**Digitális vezeték nélküli kamerarendszer 4 csatornás, USB vev**ő**vel** 

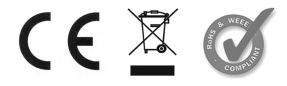

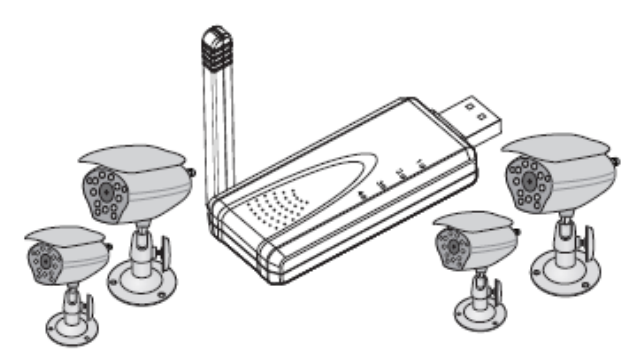

**R004M+P009TM\*4** 

**Köszönjük, hogy az általunk forgalmazott terméket vásárolta!** 

**Használat el**ő**tt kérjük, figyelmesen olvassa el a tájékoztatót!** 

**www.global-export-import.hu**

## **Jellemz**ő**k**

- \* Mozgásérzékelés
- \*4csatornás lehetőség
- \*Video / Audio funkciók
- \* Fémházas kamera
- \* QUAD üzemmód
- \* Kép és video rögzítés
- \* Távoli felügyelet

## **FIGYELEM!**

- 1. A kamera felbontása növelhető és csökkenthető
- Maximum négy kamera csatlakoztatható
- 2. Amennyiben a 4 kamerás módban használja a készüléket, úgy a hang nem hallható.

# **SZOFTVER TELEPÍTÉS**

Csatlakoztassa a vevőegységet a számítógépen lévő USB porthoz. A WINDOWS varázsló segítségével elkezdi a telepítést. Amennyiben a WINDOWS varázsló nem találja a "meghajtót" úgy manuálisan kell a rendszert telepítni a CD ROM segítségével.

# **A CSOMAG TARTALMA**

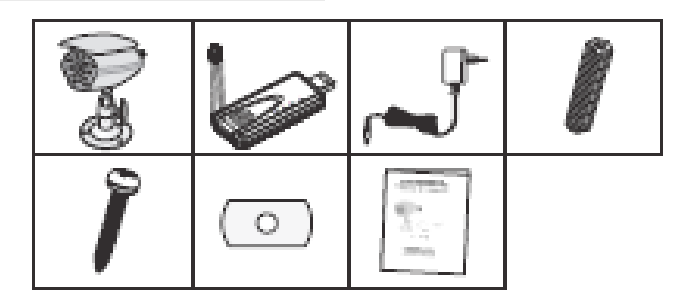

## **Az interfész alapja:**

Ez a szakasz ad egy rövid bevezetést a különböző beállítási felületekről

## **4.1 Megjelenítés**

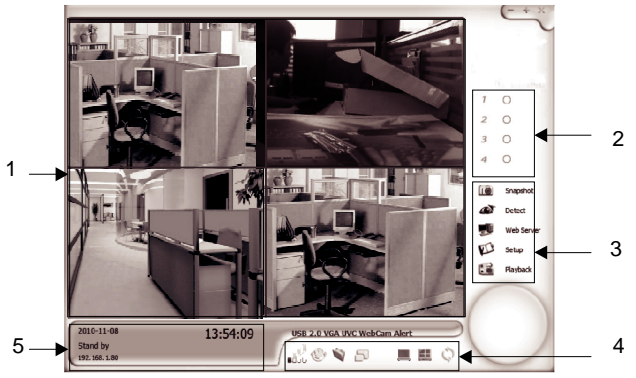

## **A képerny**ő **megtekintése**

Ez a képernyő mutatja a kamera pillanatnyi állapotát. Az Ön beállításaitól függ, hogy éppen melyik képet néz

### **2. Csatorna állapota:** itt láthatja, hogy mely kamerák aktívak

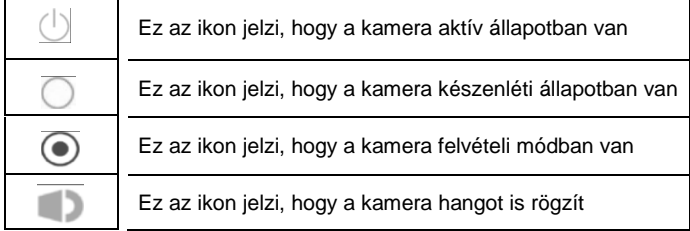

## **3. Opció menü:** a következő beállítások lehetségesek:

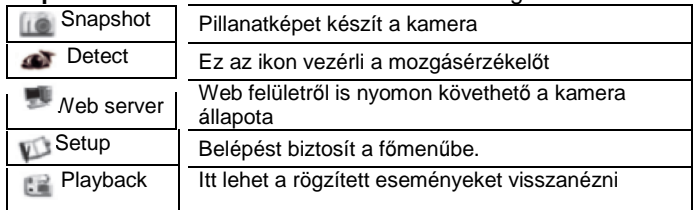

#### **4. Kamera/képerny**ő **vezérl**ő**:** ez a terület a következőket vezérli:

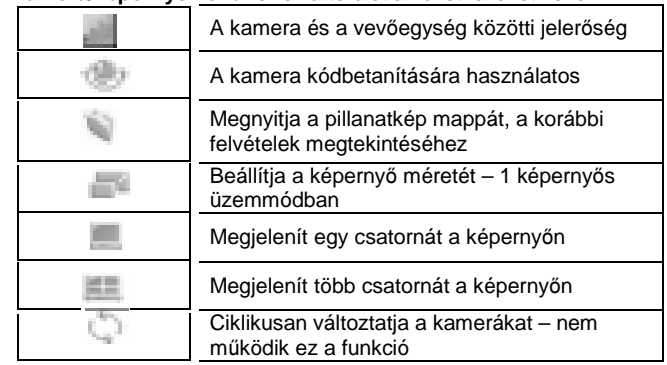

## **Csatornainformáció: Az aktuális felvételi információt mutatja**

### **Rendszerkövetelmények:**

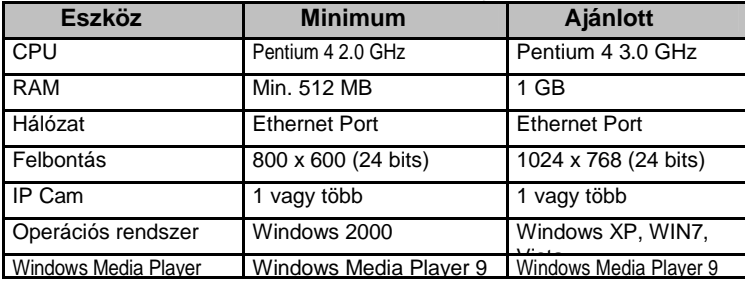

### **A kamera kódbetanítása Az els**ő **használatnál szükséges azonosítani a kódot!**

Nyomja meg az ikont, Válassza ki, mely kamerát szeretné betanítani, majd tartsa lenyomva a kamerán a "Match" gombot körülbelül 3 másodpercig. Ha a kódazonosítás sikeres volt, az ablak megjeleníti a kamera által közvetített képet .

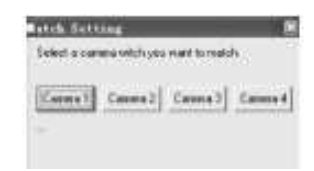

### **Kódbetanító "MATCH" gomb helye**

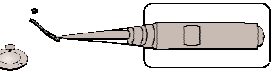

Nyissa ki a védőburkolatot, így elérhető a frekvenciavezérlő egység. Egy csipesz segítségével állítsa be a megfelelő frekvenciát.

#### **Rendszerprogramozás** System Settings System Sottin Record C:\Program Files\WirelessCamera  **1 5**  $192.168.1$ F-mai rxk@a-ter.m  $\overline{2}$ **IP Address** difficulter on **Rartun Ontion** 6  **3** Recurring Recording Enable 10<sup>-4</sup> Recurring Ratio (2)  **4**

- **1. Nyelvi támogatás:** ebben a menüpontban lehet kiválasztani a rendszer nyelvét, az angol az elérhető nyelv.
- **2. Mail szerver:** levelező szerver beállítása azon felhasználók számára, akik szeretnék elérni az E-mail értesítés funkciót
- **3. Indítási (START UP) opciók:** A felhasználó előzetesen eldöntheti: **"Start Detecting"** megfigyelő alkalmazásban használja
- **"Start Web Server":** A megfigyelést WEB alkalmazásban használja

 **4. Felvétel felülírással:** ebben a menüpontban lehet beállítani, hogy mekkora felületet biztosítunk a merevlemezen a régi felvételeknek felülírásának.

- **5. Mentés helyének beállítása:** ebben a menüben lehet beállítani, hogy a merevlemezen hova tárolja a rögzített képeket és videofelvételeket.
- **6. WEB szolgáltatás:** a különböző beállítások a web szerver eléréséhez **IP cím:** az IP cím és a web szerver beállításnak helye

 **Web szerver Port:** web szerverhez szükséges információkat itt lehet megadni

**Web szerver fiók:** alapértelmezett felhasználó

 **Web szerver jelszó:** itt lehet megadni a webes felülethez a biztonsági jelszót

**Szerver Port:** port az MMS szolgáltatáshoz

**Szerver csatorna:** csatorna az MMS szolgáltatáshoz

### **Web szerver**

 Kattintson a web szerver ikonjára a főképernyőn, és nyissa meg az IE böngészőt a következő bemeneti szerveren: http: \ \ web szerver IP: 7788, és ekkor megjelenik az alábbi dinamikus kép: 3

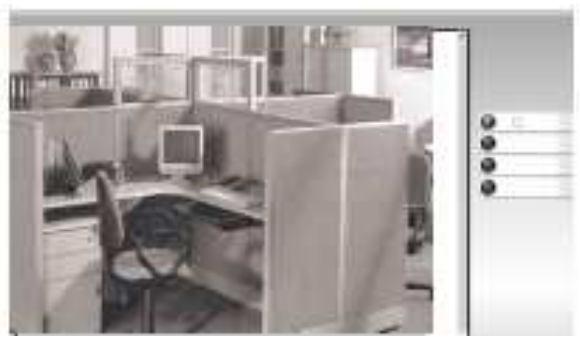

### **FIGYELEM!**

Ha a kép nem látható, telepítse a Java szoftvert.

# **MMS Server – Ez a szolgáltatás nem elérhet**ő**!**

Internet kapcsolat esetén a böngésző nem tartalmaz audio szolgáltatást.

Megoldásként szolgálhat, a Windows Media Player használatával, válassza a File menüpontban: Nyissa meg az URL opciót, a felgördülőmenüpontban írja be: <u>http://192.168.1.106.8080</u>, igazolja vissza az audio távirányító vezérlés ikonját.

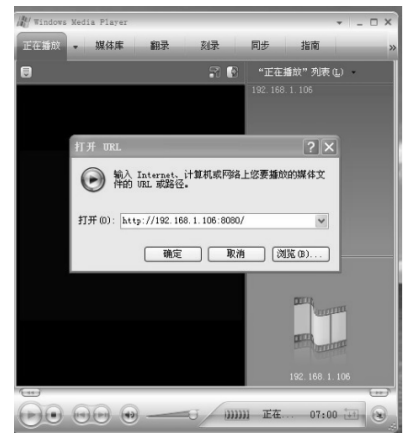

### **FIGYELEM!**

Ha a kép nem látható, telepítse a Java szoftvert.

# Camera Settings System (Setting)  **1 1** 1nel Informati  $\overline{a}$  Time  $\nabla$  Channel Numbe Font Size Small Text Color 2 Background Confirm Apply Cancel

**Alapbeállítások** 

**1. Név és megjegyzés:** meghatározhatja a kamera elnevezését.

**2. Szöveg kijelzése:** lehetővé teszi, hogy milyen információk jelenjenek

meg a csatorna képernyőn<br>**Csatorna információ:** ellenőrizheti a csatorna számát és elnevezését. **Dátum és Id**ő**:** Ellenőrizheti a dátumot, az időt, illetve a hetet **Bet**ű **mérete:** Megváltoztathatja a betű méretét **Szöveg színe:** Beállíthatja a képernyőn látható szöveg színét**Háttér:** A szöveg háttérszíne a képernyőn **Vízjel:** A vízjel minta szerint ellenőrizhető

### **Kép beállítása**

Különleges kamera beállítások esetén alkalmazható

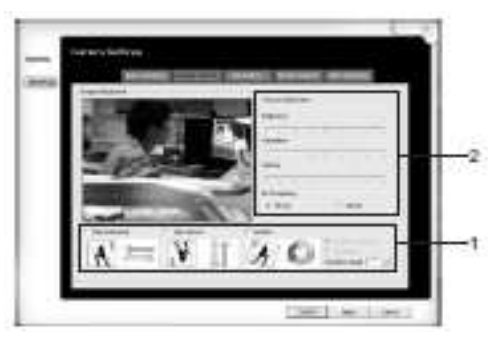

## **1. A kép az alábbiak szerint beállítható:**

**Vízszintesen:** a kép tükrözése vízszintesen

**Függ**ő**legesen** a kép tükrözése függőlegesen

**Forgatás:** itt tudja forgatni a képet a forgatás szögének és iránya szerint **2**. Itt tudja beállítani a színtelítettséget és a fényerőt

### **Felvételek programozása**

Ebben a mezőben tudja beállítani a következő felvételi módokat.

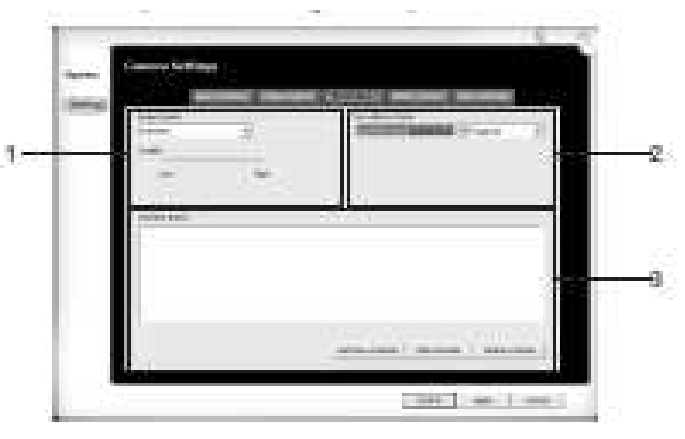

- **1. Kép min**ő**sége:** itt tudja beállítani a felvétel minőségét **Felbontás:** itt tudja beállítani a felvétel felbontását **Min**ő**ség:** itt tudja részletesen beállítani a felvétel minőségét
- **2. Felügyeleti mód:** itt tudja beállítani a rögzítés típusát **Az els**ő **választási részletek:**

 **Ütemezés:** A programozott időintervallumban felvételt készít **Felvétel a "detect" gombra kattintva:** erre a gombra kattintva tudja elindítani a felvételt – és a felvétel időintervallumát **Felvétel nélkül:** csak megfigyelés üzemmód – nem történik felvétel. **Második választási részletek:** 

**Teljes id**ő**ben:** minden rögzítésre kerül

**Célzott felvétel:** rögzítés egy bizonyos időkereten belül

**3. Ütemezett :** előre beállított időkeret fog rögzíteni **Ütemezés hozzáadása:** itt tud hozzáadni új ütemezést **Ütemezés szerkesztése:** itt tudja módosítani a már meglévő ütemezést **Ütemezés törlése:** itt tudja törölni az különböző ütemezéseket

## **Ütemezés hozzáadása**

 Válassza ki az alábbi felvétel (Recoding) ütemezés ikont és NEXT, majd itt tudja megadni az új felvétel időszakot

### **Id**ő**szakos**

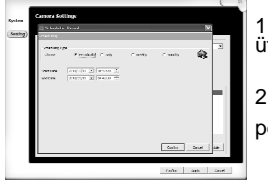

1. Állítsa be a kezdő dátumot és az ütemezési

- Periódust / időszakos .
- 2. Állítsa be a feladat befejezési dátumot és a

periódust / időszakos

### **Napi**

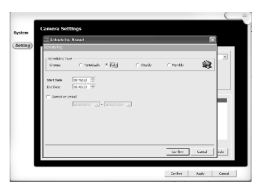

**Heti**

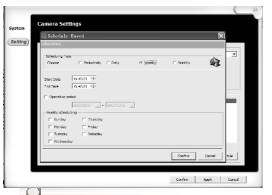

**Havi** 

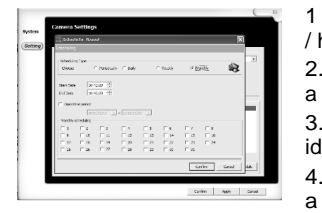

- 1. Állítsa be a kezdő dátumot és az időszakot / napi.
- **2.** Állítsa be a feladat befejezési dátumot és a periódust / napi
	- 3. Válassza ki az ikont a meghatározott időszakra
	- 1. Állítsa be a kezdő dátumot és az időszakot / heti.
	- 2. Állítsa be a feladat befejezési dátumot és a periódust / heti
	- 3. Válassza ki az ikont a meghatározott időszakra.
	- 4. Válassza ki az ikont és itt tudja beállítani a hétköznapi / heti ütemezést.
	- 1 Állítsa be a kezdő dátumot és az időszakot / havi.
	- 2. Állítsa be a feladat befejezési dátumot és a periódust / havi.

 3. Válassza ki az ikont a meghatározott időszakra..

 Válassza ki az ikont és itt tudja beállítani a nap / havi ütemezést.

## **Mozgásérzékelés**

 Itt lehet beállítani a mozgásérzékelő funkciót – különböző beállítások mellett – például a mozgásérzékelés érzékenységét.

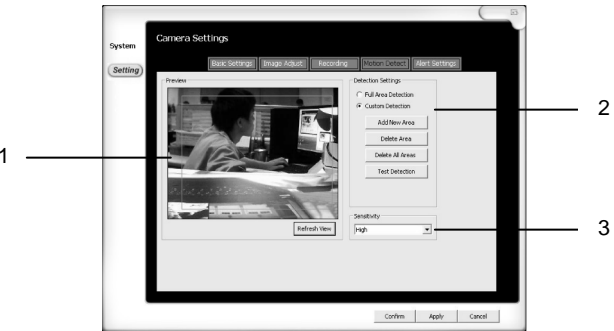

## **1. Megjelenített képerny**ő**:**

A "Refresh View" gomb megnyomására frissül a képernyő

 **2. Blokk beállítás:** Lehetővé tesz egyedi beállításokat a képernyőn **Teljes terület megfigyelés:** Minden megfigyelt terület a képernyőn látható **Egyéni megfigyelés:** a felhasználó által kijelölt részek megfigyelése **Új blokk hozzáadása:** Létre tud hozni különböző egyéni blokkokat a jobb egérgomb mozgatásával

 **Blokk törlése:** Válassza ki a törölni kívánt részt és nyomja meg a törlés gombot

## **Az összes Blokk teljes törlése:**

Töröl minden blokkot, ami létre lett hozva.

 **Teszt mozgásérzékelés:** Teszt üzemmódban lehet ellenőrizni, a kamera mozgásérzékelő funkcióit. A blokkok színe megváltozik, ha mozgástérzékelt.

**3. Érzékenység:** itt lehet beállítani a kialakított blokk érzékenységét.

## **Riasztás funkciók beállításai**

 Ezen a felületen lehet beállítani felvétel üzemmódban, ha történt mozgás, vagy rögzítés, azt a rendszer ielezze!

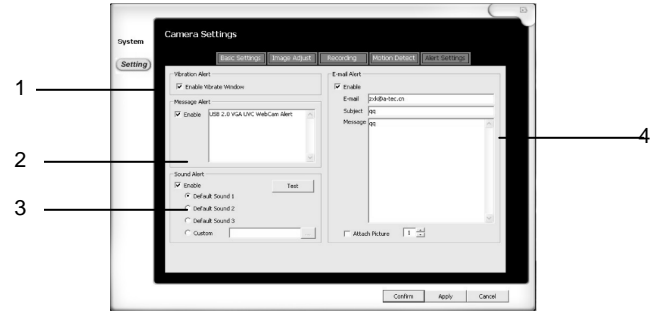

- **1. Vibrációs riasztás:** A kamera mozgást érzékel, a képernyő teljes felülete vibrálni kezd.
- **2. Üzenetjelzés:** Amennyibe a funkció be van kapcsolva, úgy mozgás esetén üzenetet küld a rendszer.
- **3. Hangjelzés:** Amennyiben ez a funkció be van kapcsolva és hozzá van rendelve, a programozott hangielzés hallható mozgás érzékelésekor.
- **4. E-mail riasztás:** Amennyiben be van kapcsolva ez a funkció, úgy E-mail a rendszer üzenet küld a beállított e-mail címre.

### **Visszajátszás**

Itt nyílik lehetőség visszanézni a korábban már rögzített felvételeket és képeket.

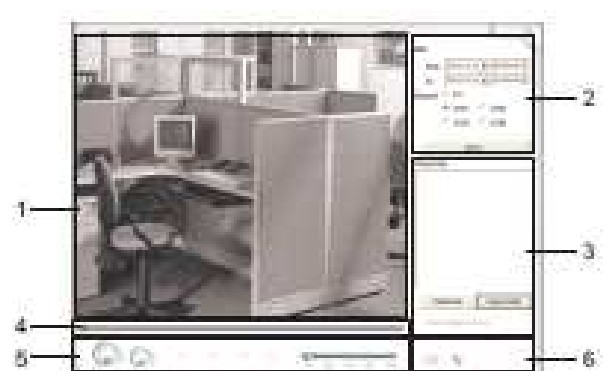

- **1. Képerny**ő**:** ez a terület mutatja a rögzített pillanatnyi video anyagot.
- **2. Id**ő **és csatorna kiválasztása:** itt tudja kiválasztani a csatornákat a rögzített idő és a felvett képek listájával.
- A "Query" gomb alkalmazásával kiválaszthatja a megtekinthető idő és csatorna számok listáját.
- **3. Felvételi lista:** ebben a mezőben találja a rögzített eseményeket, melyeket le tud játszani illetve törölni is innen tudja

 **4. Videó tracker:** Ezen keresztül tudja nyomon követni a rögzített anyag idősávját

### **5. Lejátszás vezérlése:** (balról jobbra haladva)

 Lejátszás / Stop / Visszatekerés / Előre tekerés / Gyors előretekerés / Következő felvétel visszajátszása / visszajátszási sebesség (1x, 2x, 4x, 8x, 16x)

**6. Rögzítési beállítások:** innen tudja elérni a már korábban rögzített képfelvételeket és a képek mappáját.

### **Gyakori kérdések és válaszok**

**K:** Miért nem érhető el a kamera vagy a képernyő vezérlése?

**V:** Egyes vezérlők kizárólag csakis teljes képernyő üzemmódban

A vezérlők kizárólag megtekintés üzemmódban férhetők hozzá, felvétel üzemmódban, nem.

**K:** Miért nem érhető el a programozás és a lejátszás üzemmód?

**V:** A vezérlők kizárólag megtekintés üzemmódban férhetők hozzá, felvétel üzemmódban, nem.

**K:** Elérhető a kamerák mozgatása, forgatása és a kép nagyítása?

**V:** E funkciókkal a készülék nem rendelkezik.

**K:** Nincs állandó IP címen, alkalmazható-e DDNS?

**V:** A program támogatja DDNS alkalmazását IP vagy DNS címen keresztül.

**K:** Mi az oka, hogy a felvétel üzemmód nem elérhető?

 **V:** Ellenőrizze a csatornák megfelelő programozását! Teljes idő programozását követően a kamerák folyamatosan rögzítenek, Mozgásérzékelés programozását követően kizárólag mozgásérzékelést követően történik felvétel készítése.

**K:** WEB szerver alkalmazása esetén, egy másik személyi számítógépről nem látom a kamera által közvetített képet, miértnem?

**V:** Ellenőrizze, miszerint a tűzfal be van-e kapcsolja, amely blokkolja a rendszer működését, továbbá ellenőrizze az IP cím megfelelőségét.

**K:** Mit jelent az, hogy nem tudok csatlakozni a CH\*\* -hoz?

**V:** A probléma arra utal, hogy a rendszer nem ismeri fel az IP kamerát, amely nem kielégítő hálózati programozást feltételez.

**K:** Mit jelent az, hogy nem tudom importálni a CH\*\* -t?

 **V:** A probléma arra utal, hogy egy másik WEB szerver IP címével a rendszer konfliktusba került, ellenőrizze az IP címet és a beállításait.

**K:** Mit jelent a tároló hely memória RAM hiány?

**V:** A számítógép alacsony memóriával üzemel, memóriabővítéssel a probléma megoldható. A rendszer erőforrás igénye: 1GB RAM

#### **M**Ű**SZAKI ADATOK:**

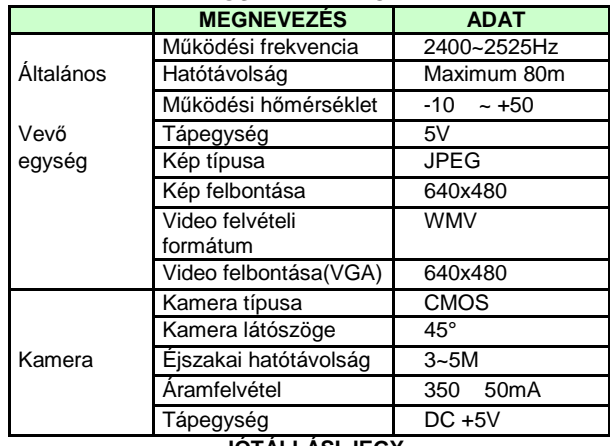

#### **JÓTÁLLÁSI JEGY**

 Az alábbi típusú és gyártási számú **VEZETÉK NÉLKÜLI USB KAMERA SZETT** hibamentes működéséért a 49/2003 (VII.30.) sz. GKM rendelet alapján a vonatkozó jogszabályok előírásai szerint az eladás napjától számított 12 hónapig terjedő jótállást biztosítunk. Szavatossági idő két év. számított 12 hónapig terjedő jótállást biztosítunk. Szavatossági idő két év. **CIKKSZÁM:** ......………….**R004M+P009TM \* 4** ..........................................**ELADÁS KELTE**:..........................................................................................

PH.

 .......................................................................  **ELADÓ** 

 A jótállási kötelezettség alá tartozó és a jótállási időben előforduló hibák javítását, a tartalék alkatrészellátással egybekötött javító - szervizelőszolgáltatást a

#### **GLOBAL EXPORT - IMPORT KFT**. biztosítja, az alábbi címen**: 1151 Budapest XV. Székely Elek u. 11.. Tel: +36 30 49 78758.**

 Amennyiben a meghibásodás jellegével vagy a hiba kijavításával kapcsolatban vita keletkezik, úgy a FOGYASZTÓVÉDELMI FŐFELÜGYELŐSÉG Budapest, VIII, kerület József krt.6. állásfoglalását kérjük, Minden egyéb vita esetén az eladó székhely szerinti illetékes

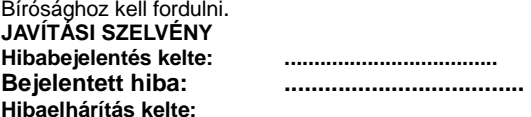

 **...................................................................SZERVIZ** 

**Jogainak érvényesítése érdekében a vásárlási blokkot** ő**rizze meg!**